## **Important note on voting sessions in June 2023**

**There will be at least four electronic voting sessions in plenary (requiring 27 votes to be cast), organized during the 111th Session of the International Labour Conference, provisionally scheduled for 12 and 15 (or 16) June 2023.**

**Please note that, apart from the vote on the possible adoption of the Recommendation on Apprenticeships, scheduled for 15 (or 16) June, the following voting sessions are planned:**

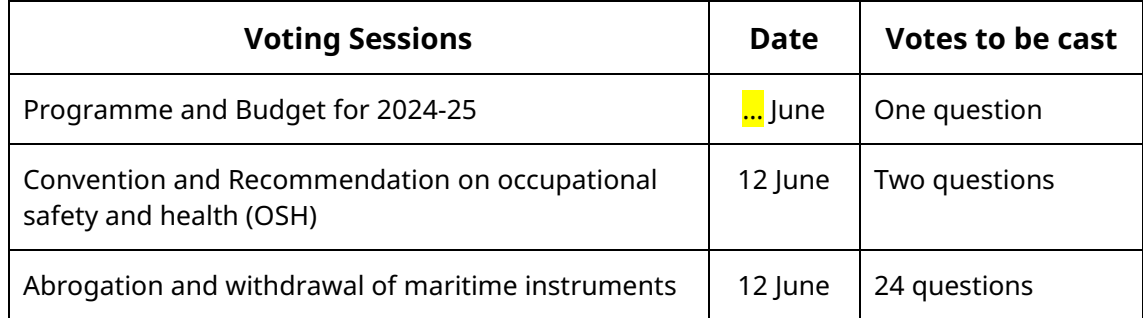

1. An email will be dispatched to your email address (the email address that was provided at the point of accreditation – please ensure that your email address is accurate and working). The email address used to send the email is "International Labour Organization [<no](mailto:no-reply@mail.assembly-voting.com)[reply@mail.assembly-voting.com>](mailto:no-reply@mail.assembly-voting.com)". It contains an embedded link to the voting system as well as the voting code. Please click on **Go to login**.

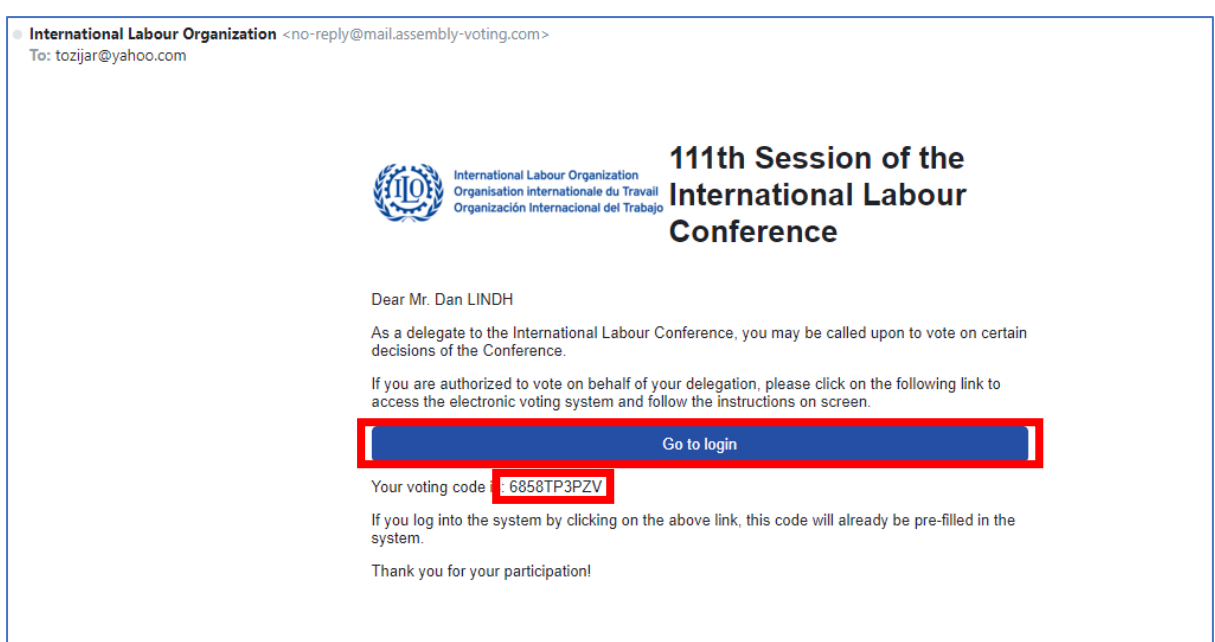

2. The link brings you to the authentication page. The voting code is already pre-filled in the page. Please click on **Sign in** to proceed.

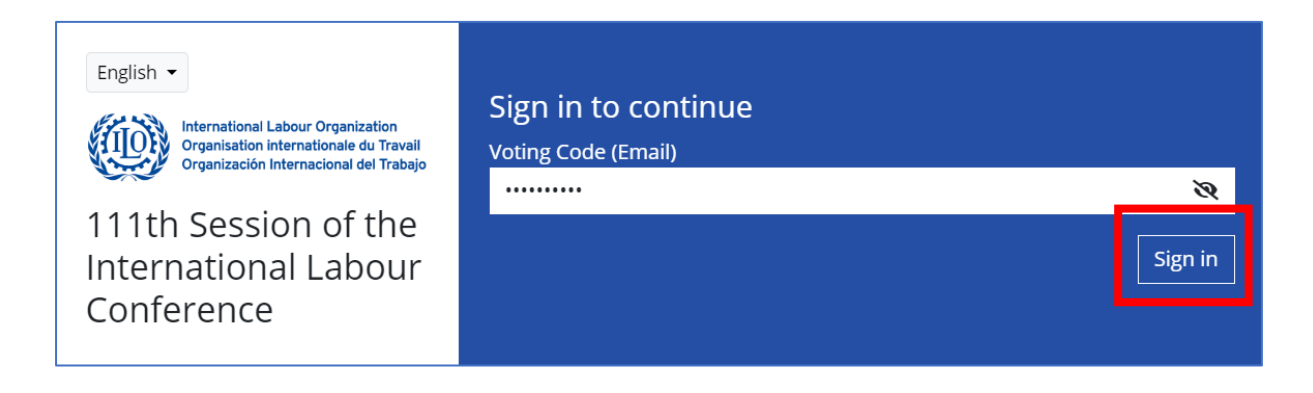

- 3. On the home page, the voting sessions can be accessed by clicking the button representing a ballot box or three lines. Please click on **Voting Sessions** to proceed.
	- (a) PC or Laptop view

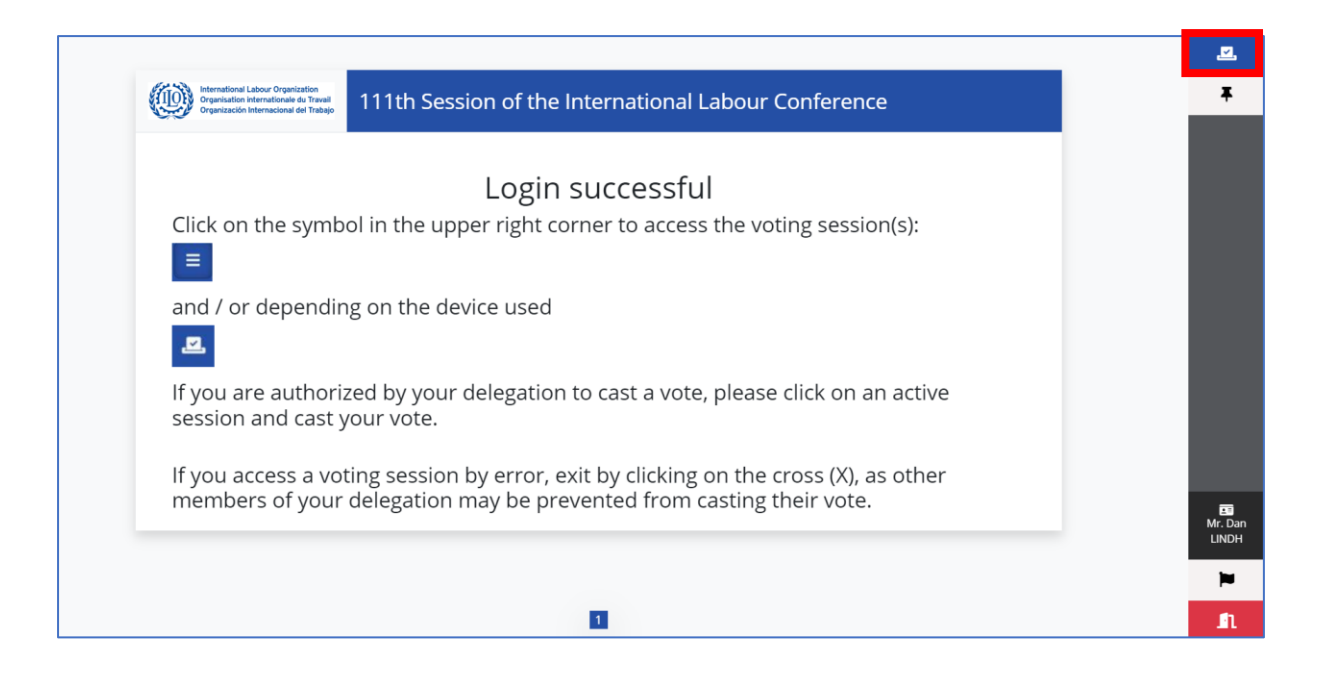

(b) Mobile device view

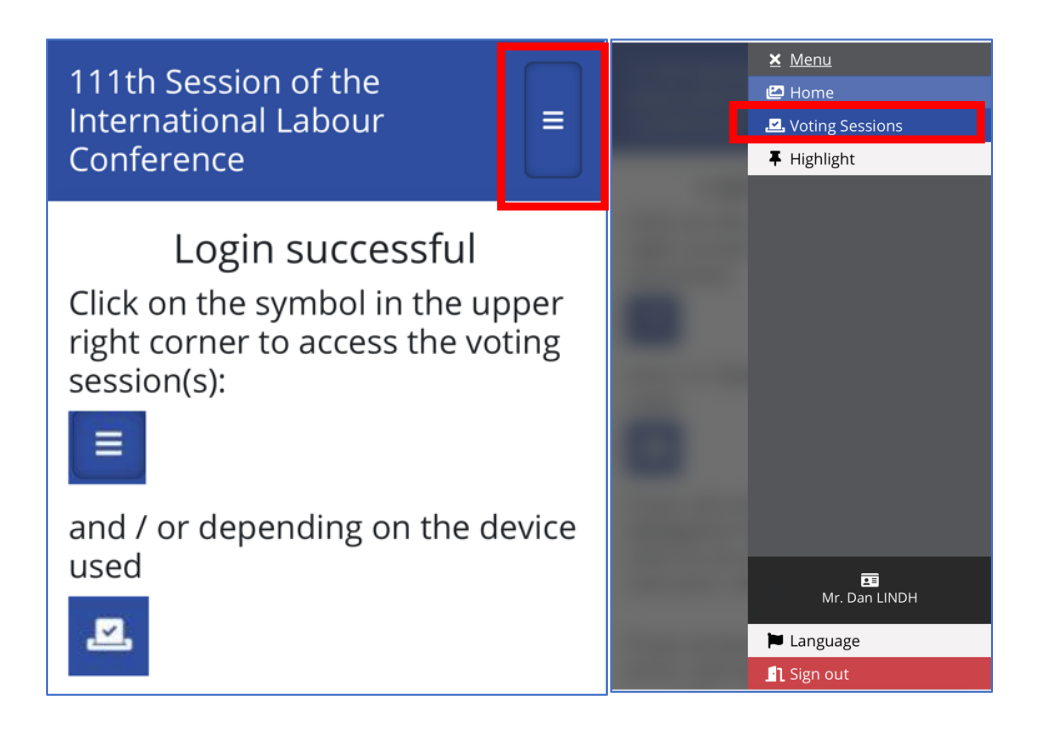

4. Only active voting sessions will be available for casting a vote. Please select an active voting session. There may be several questions in one voting session. Please cast your vote on the question that appears and click **Continue** to proceed.

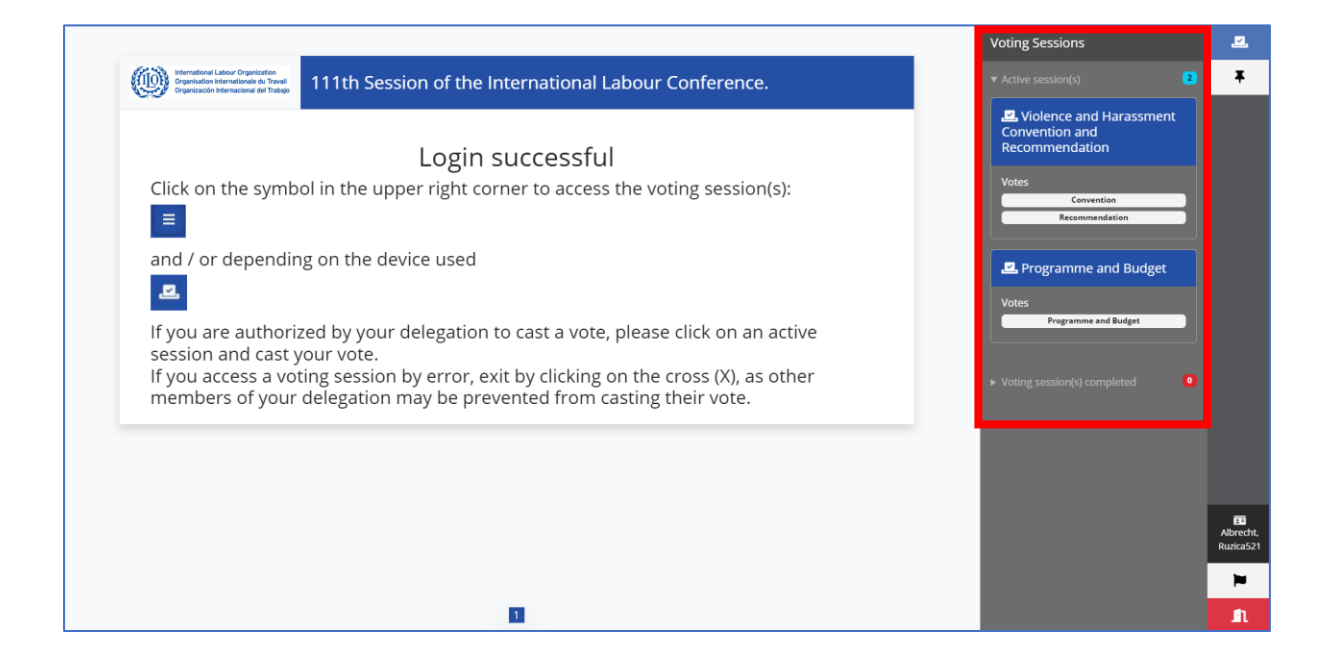

5. Cast your vote. Please click **Continue** to proceed.

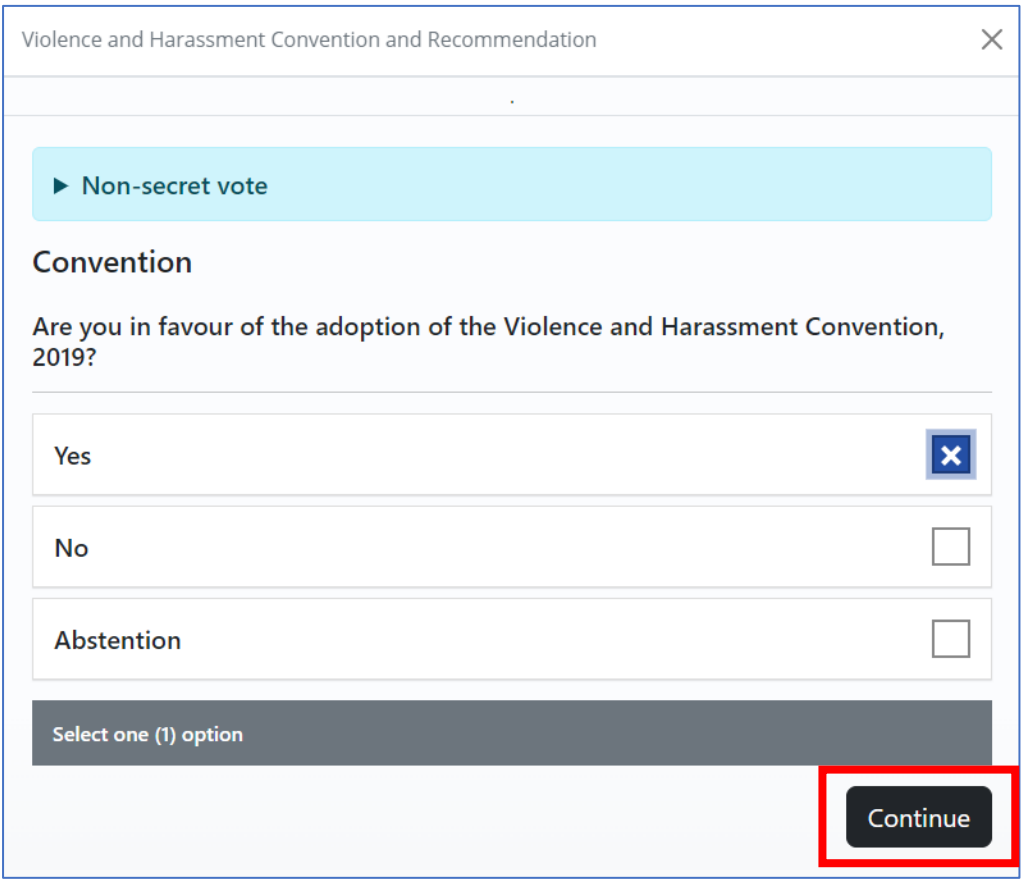

6. If there are other questions in the voting session, please proceed in the same manner with each subsequent question.

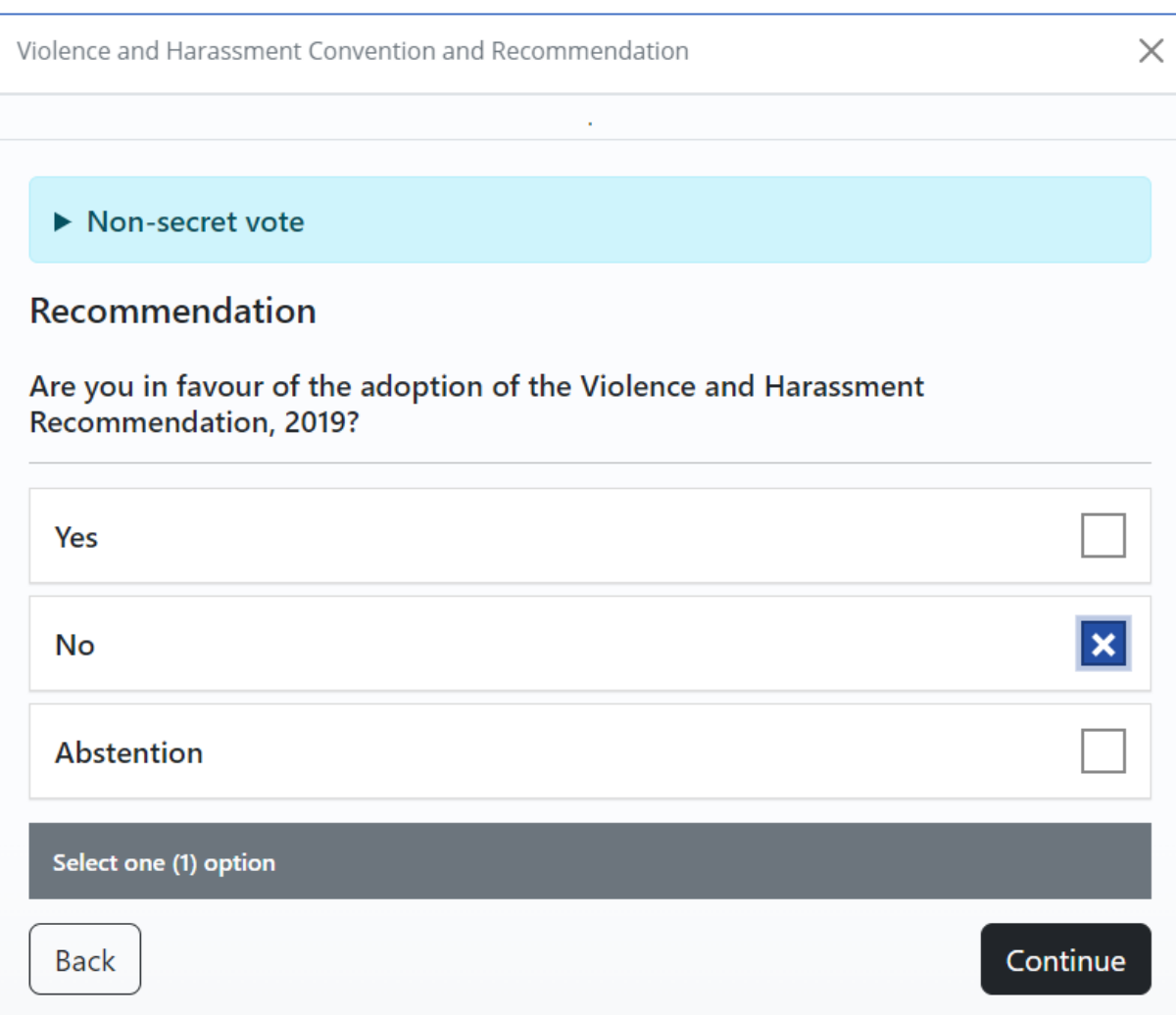

7. Once you have voted on all the questions, you will be asked to confirm your vote(s). If you wish to change your vote(s), click on the **Back** button. When satisfied with the cast vote(s), please click **Submit vote**. Note that the submission of your vote(s) is final and cannot be altered after this point.

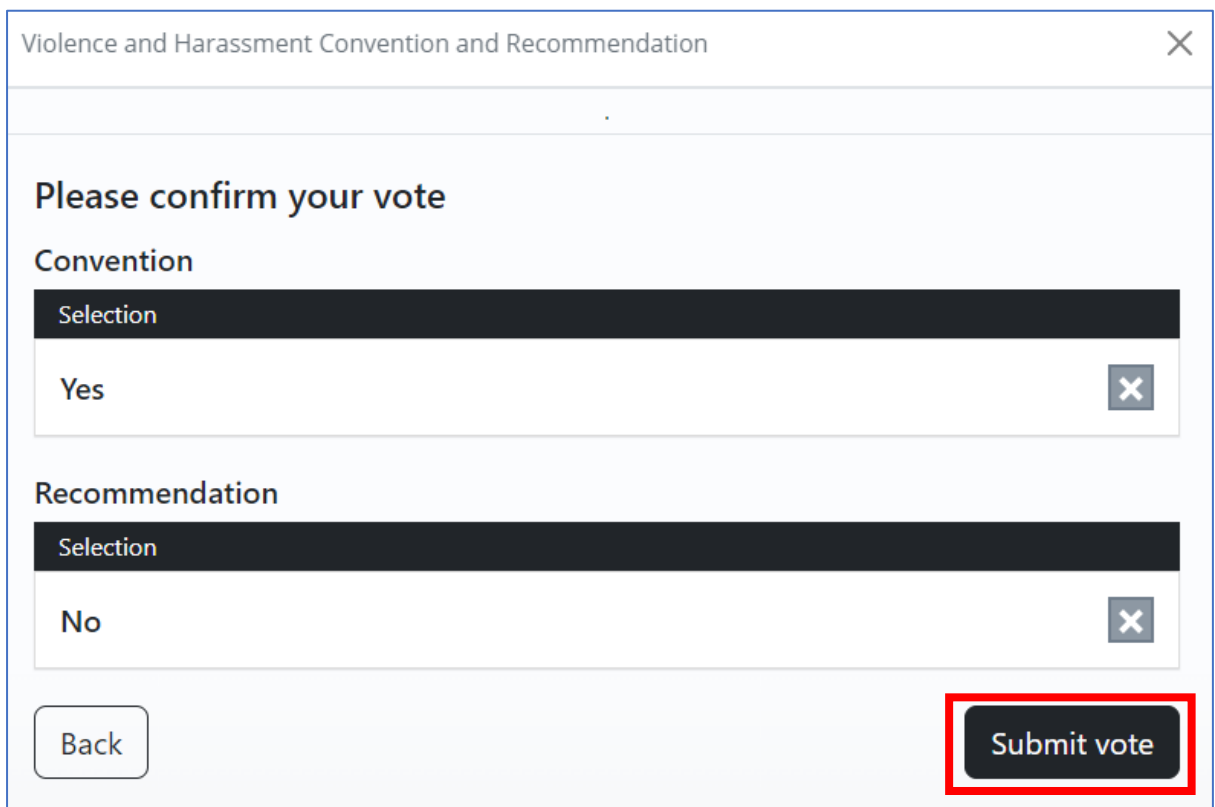

8. After casting a vote, a confirmation message will appear. Please click the **X** button.

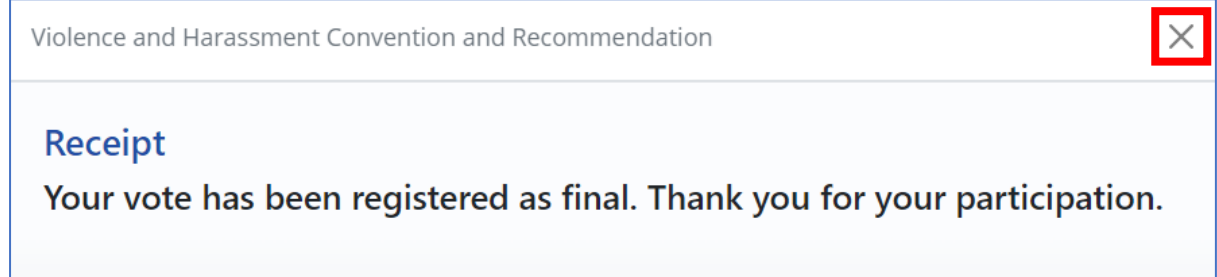

9. The vote will show as cast in the voting session concerned.

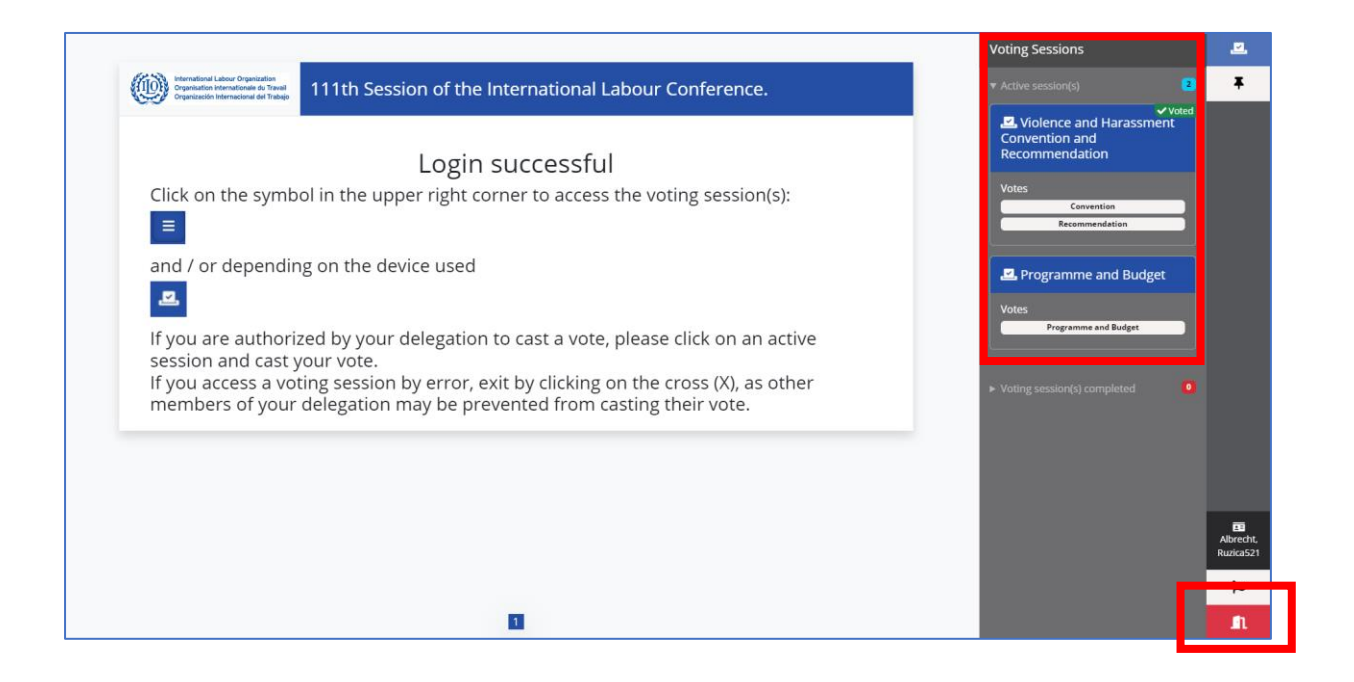

- 10. If another voting session is active, please select it and cast your vote(s) by following steps 4 to 9 described above.
- 11. Once you have voted in all active voting sessions, please press **Sign out** to leave the voting system.

## **Assistance**

For any queries on the voting system or the voting code, please contact the ILO eVote Assistance team placed in front of Room XX in the *Palais des Nations* and in front of Room A in the ILO. Assistance by email can be obtained a[t ILO\\_eVote\\_Assistance@ilo.org.](mailto:ILO_eVote_Assistance@ilo.org)